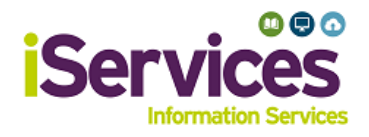

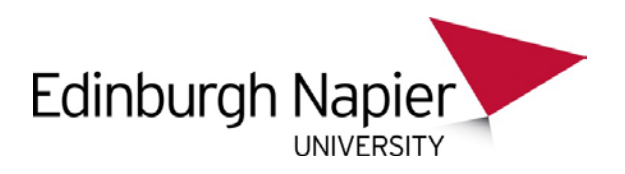

# **Apple iOS Wireless Configuration**

### **Step 1:**

- Go to **Settings**
- Select **Wi-Fi**

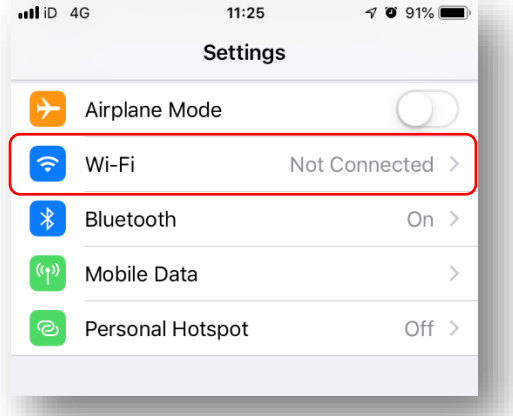

### **Step 2:**

- Ensure **Wi-Fi** is on.
- Select **eduroam**

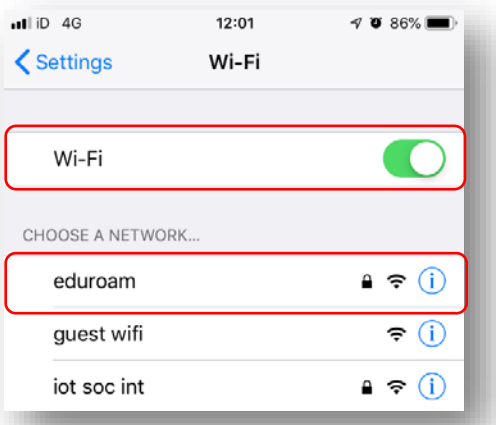

#### **Step 3:**

- Enter username and password
- **Staff** username: *StaffNumber*@napier.ac.uk
- **Students** username: *MatriculationNumber*@live.napier.ac.uk
- Select **Join**

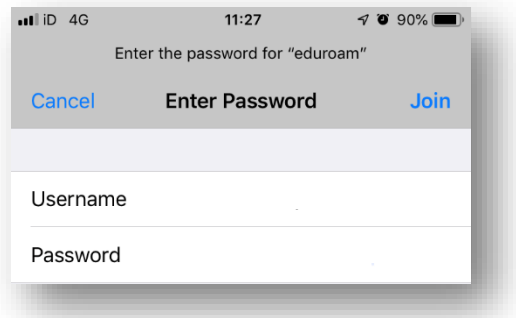

## **Step 4:**

• If prompted to trust the certificate, select "Trust" to do so.

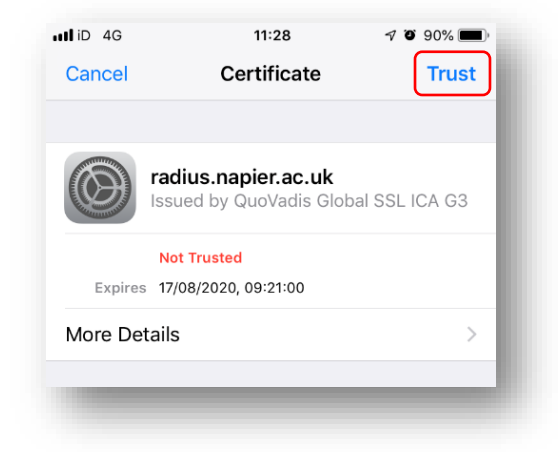

# **Troubleshooting**

If you are still having difficulty, please take your device to the library desk at either Sighthill, Craiglockhart, or Merchiston Campuses.

You may also phone the **IS Service Desk** on **0131 455 3000** for assistance.